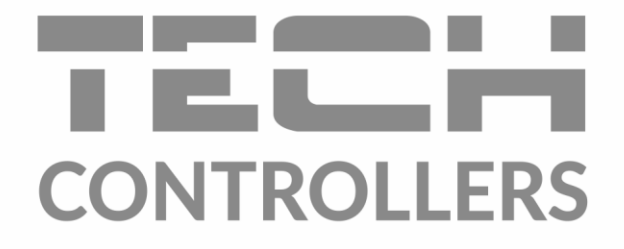

# Інструкція з обслуговування EU-L-4X WiFi

**UA** 

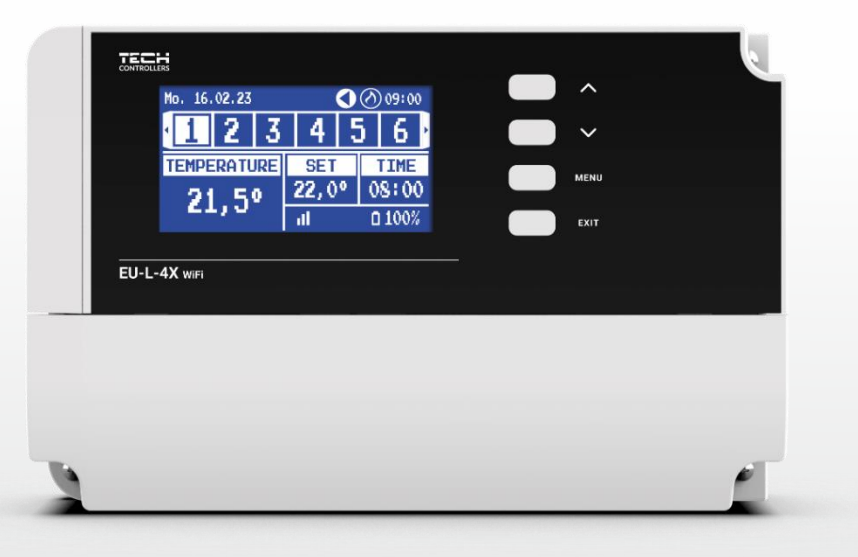

 $\begin{pmatrix} 2 \end{pmatrix}$ 

# **3MICT**

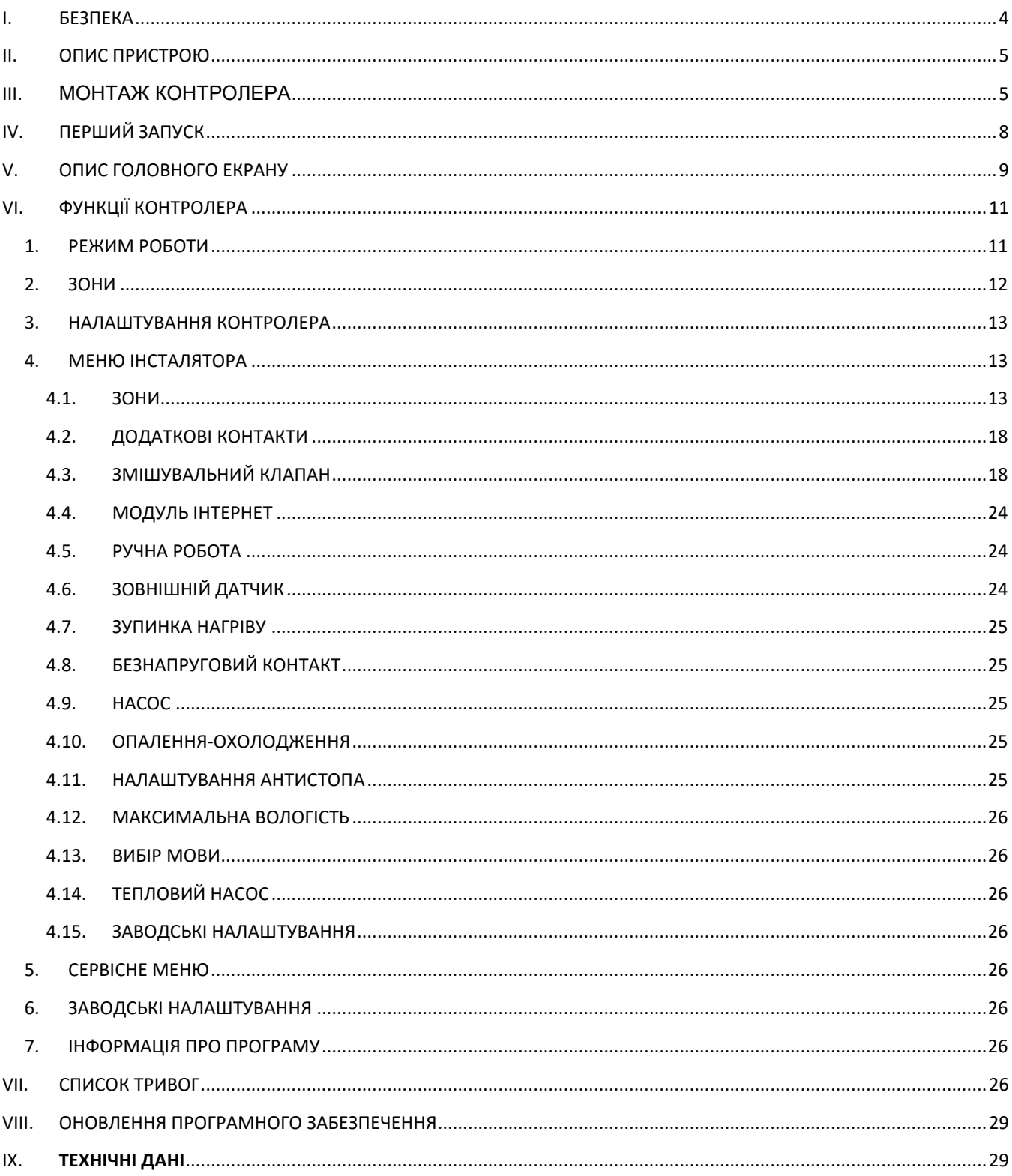

JG. 02.02.2024

Фотографії та схеми, що містяться в документі, мають наочний характер.

Виробник залишає за собою право на зміни.

 $\overline{3}$ 

### <span id="page-3-0"></span>I. БЕЗПЕКА

Перед використанням пристрою уважно прочитайте наступні правила. Недотримання цих інструкцій може призвести до травми та пошкодження пристрою. Цей посібник слід ретельно зберігати. Щоб уникнути непотрібних помилок і нещасних випадків, переконайтеся, що всі люди, які користуються пристроєм, добре знайомі з його роботою та функціями безпеки. Будь ласка, збережіть цей посібник і переконайтеся, що він залишається з вашим пристроєм, якщо ви його перемістите. Для безпеки життя та майна вживайте запобіжних заходів відповідно до тих, що перелічені в посібнику користувача, оскільки виробник не несе відповідальності за шкоду, спричинену недбалістю.

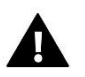

### **ПОПЕРЕДЖЕННЯ**

- Електрообладнання під напругою. Перед виконанням будь-яких дій, пов'язаних з живленням (підключення кабелів, встановлення пристрою тощо), переконайтеся, що пристрій не підключено до електромережі.
- Установку має виконувати особа з відповідною кваліфікацією електрика.
- Перед запуском контролера виміряйте опір заземлення електродвигунів та опір ізоляції електричних кабелів.
- Пристрій не призначений для використання дітьми.

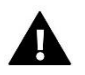

#### **УВАГА!**

- Блискавки можуть пошкодити контролер, тому під час грози вимикайте його від мережі, вийнявши вилку з розетки.
- Контролер не можна використовувати не за призначенням.
- Перед і під час опалювального сезону перевірте технічний стан кабелів. Також слід перевірити кріплення контролера і очистити його від пилу та інших забруднень.

Після завершення доопрацювання посібника 2 лютого 2024 р. у зазначених у ньому продуктах могли відбутися зміни. Виробник залишає за собою право вносити зміни в дизайн або відхилення від встановлених кольорів. Ілюстрації можуть включати додаткове обладнання. Технологія друку може вплинути на відмінності зображених кольорів.

Турбота про навколишнє природне середовище є для нас надзвичайно важливою. Знання про те, що ми виробляємо електронні пристрої, зобов'язує нас утилізувати використані електронні компоненти та пристрої безпечним для природи способом. Тому підприємство отримало реєстраційний номер, присвоєний головним інспектором з охорони навколишнього природного середовища. Символ перекресленого контейнера для сміття на виробі означає, що виріб не можна викидати зі звичайним сміттям. Розділяючи відходи для переробки, ми допомагаємо захистити природне середовище. Користувач несе відповідальність за доставку використаного обладнання до спеціального пункту збору для переробки відходів, утворених електричним та електронним обладнанням.

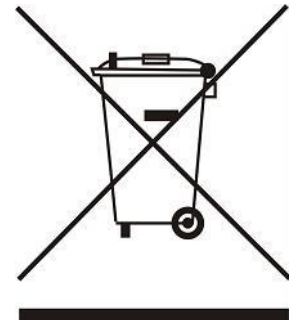

### <span id="page-4-0"></span>II. ОПИС ПРИСТРОЮ

Контролер EU-L-4X WiFi призначена для управління опалювальним приладом і підтримує 8 зон (4 зони радіаторів і 4 зони підлоги). Він має бездротовий і дротовий зв'язок RS-485 (TECH SBUS). Завдяки додатковому модулю EU-ML-4X WiFi дозволяє розширити інсталяцію додатковими 4 поверховими зонами. Основна функція – підтримувати певну температуру в кожній зоні. EU-L-4X WiFi - це пристрій, який разом із усіма периферійними пристроями, такими як: кімнатні датчики, кімнатні контролери, підлогові датчики, зовнішні датчики, віконні датчики, термоелектричні приводи, створюють цілу інтегровану систему.

Завдяки розширеному програмному забезпеченню панель управління EU-L-4X WiFi може виконувати ряд функцій:

- підтримка до 8 виділених провідних регуляторів EU-R-12b, EU-R-12s, EU-F-12b, EU-R-X,
- підтримка до 4-х провідних датчиків EU-C-7p (у зонах 1-4)
- підтримка до 8 бездротових регуляторів, наприклад, EU-R-8X, EU-R-8b, EU-R-8b Plus, EU-R-8s Plus, EU-F-8z та датчиків: EU-C-8r, EU-C-mini, EU-CL-mini
- підтримка датчика температури підлоги EU-C-8f
- підтримка зовнішнього датчика EU-C-8zr та контролю погоди
- підтримка бездротових віконних датчиків EU-C-2n (6 шт. на зону)
- можливість управління бездротовими приводами STT-868, STT-869, EU-G-X (6 шт. на зону)
- вміння працювати з термоелектричними приводами
- можливість роботи змішувального клапана після підключення клапанного модуля EU-i-1, EU-i-1m
- керування нагрівальним або охолоджуючим пристроєм за допомогою сухого контакту
- один вихід 230 В на насос
- можливість встановити індивідуальний графік роботи для кожної зони
- можливість оновлення програмного забезпечення через USB-порт

**Пристрої для розширення установки регулярно оновлюються на сайті www.tech-controllers.com**

Контролер має вбудований інтернет-модуль, завдяки якому користувач може дистанційно керувати встановленням через сайт [https://emodul.eu](https://emodul.eu/) або через emodul.

### <span id="page-4-1"></span>III. МОНТАЖ КОНТРОЛЕРА

Контролер управління WiFi- EU- L-4X WiFi повинна встановлювати людина, яка має відповідну кваліфікацію.

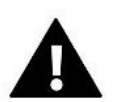

#### **ПОПЕРЕДЖЕННЯ**

Небезпека для життя через ураження електричним струмом під час підключення під напругою. Перш ніж розпочати роботу з контролером, відключіть електроживлення і застрахуйте його від випадкового включення.

Неправильне підключення кабелів може призвести до пошкодження контролера.

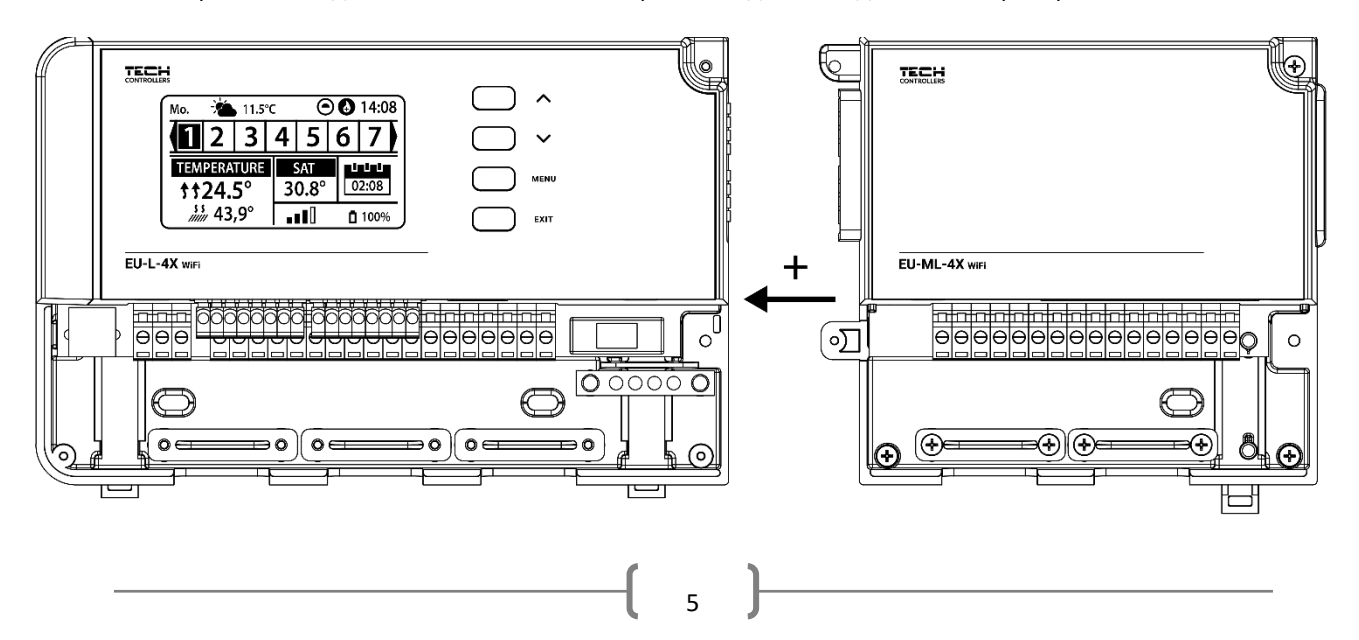

**Ілюстративна схема, яка показує, як підключитися та обмінюватися даними з іншими інсталяційними пристроями:**

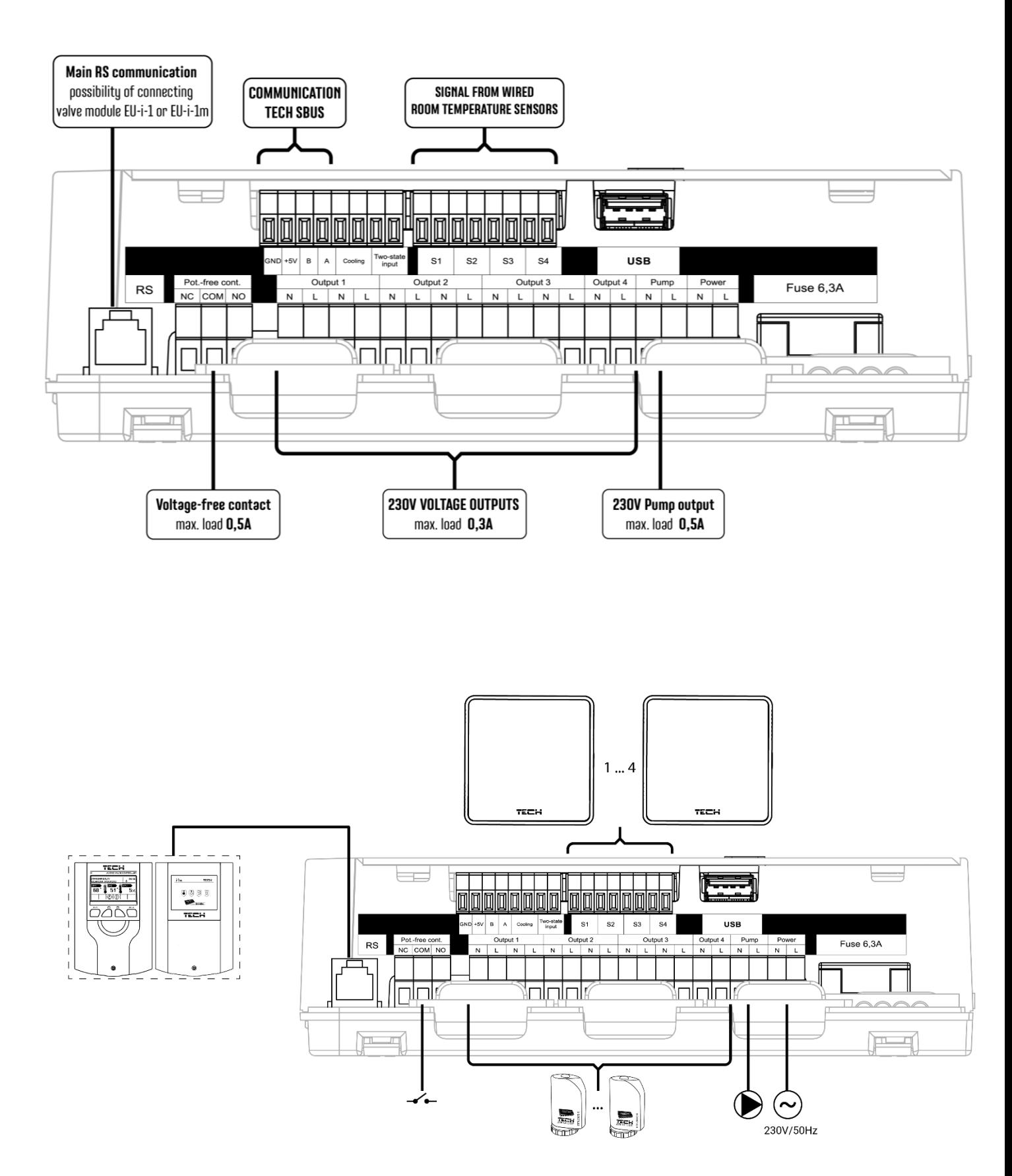

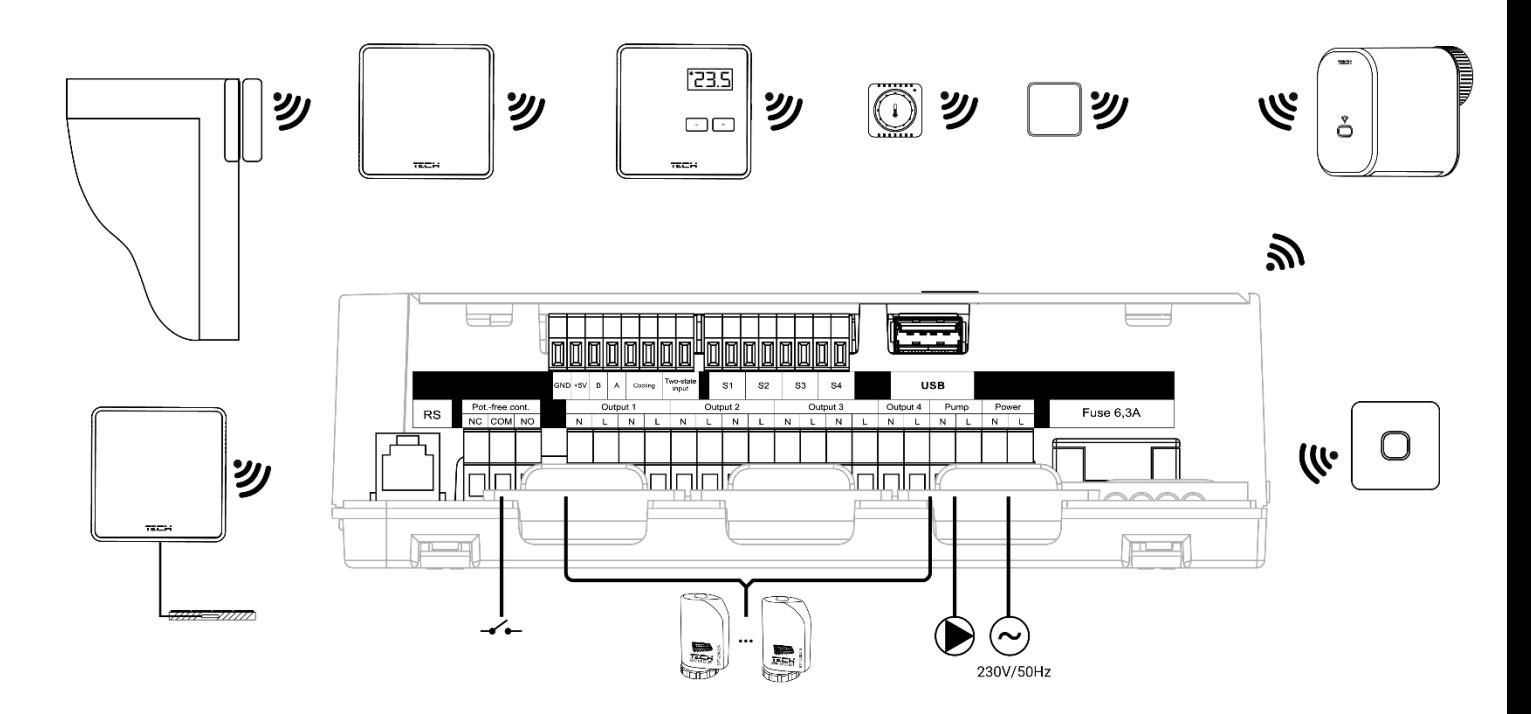

#### **Встановлення електролітичного конденсатора**

Щоб зменшити явища коливань температури, які зчитує датчик зони, використовуйте електролітичний конденсатор з низьким опором 220 мкФ/25 В, підключений паралельно кабелю датчика. При складанні конденсатора особливу увагу приділяємо поляризації. Маса елемента, позначеного білою смугою, вкручується в праву клему роз'єму датчика, якщо дивитися спереду контролера, як видно на фотографіях, що додаються. Вкрутіть другу клему конденсатора в клему до лівого гнізда. Використання цього рішення наразі повністю усунуло існуючі збої. Однак варто відзначити, що основним правилом є правильне прокладання кабелів, щоб уникнути перешкод. Кабель не слід прокладати поблизу джерел електромагнітного поля, але у разі виникнення такої ситуації необхідно використовувати фільтр у вигляді конденсатора.

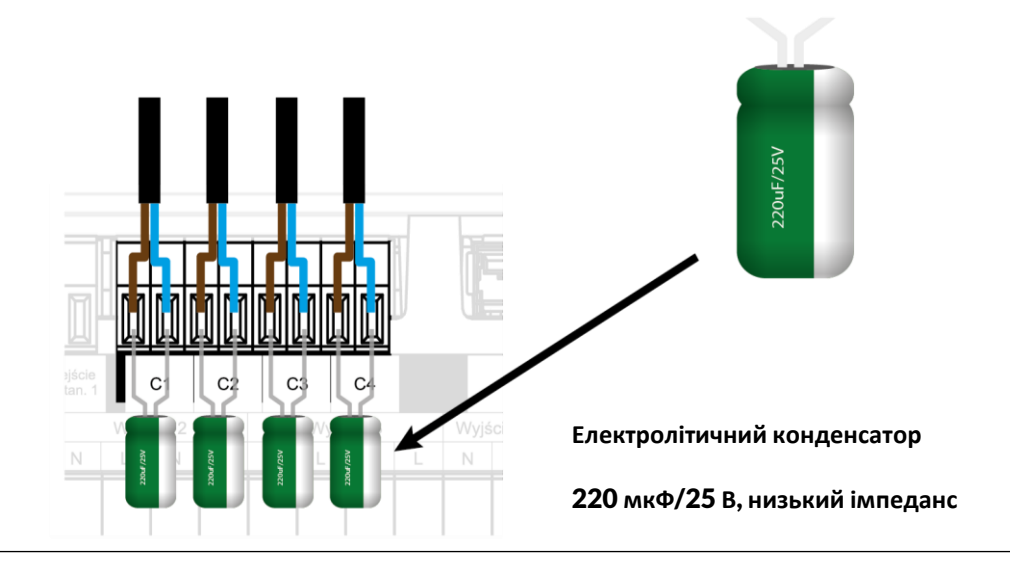

#### **УВАГА!**

Не підключайте безпосередньо до виходів керування насосами, в яких виробник вимагає використання зовнішнього головного вимикача, запобіжника в джерелі живлення або додаткового пристрою захисного вимкнення, селективного для спотворених струмів.

Щоб уникнути пошкодження пристрою між регулятором та насосом, слід використовувати додаткову систему захисту. Виробник рекомендує адаптер для насоса ZP-01, який необхідно придбати окремо.

### **З'єднання між контролером та регуляторами**

Якщо регулятори підключені до контролера, то термінуємо (перемикаємо перемичку в положення ON) в останньому регуляторі.

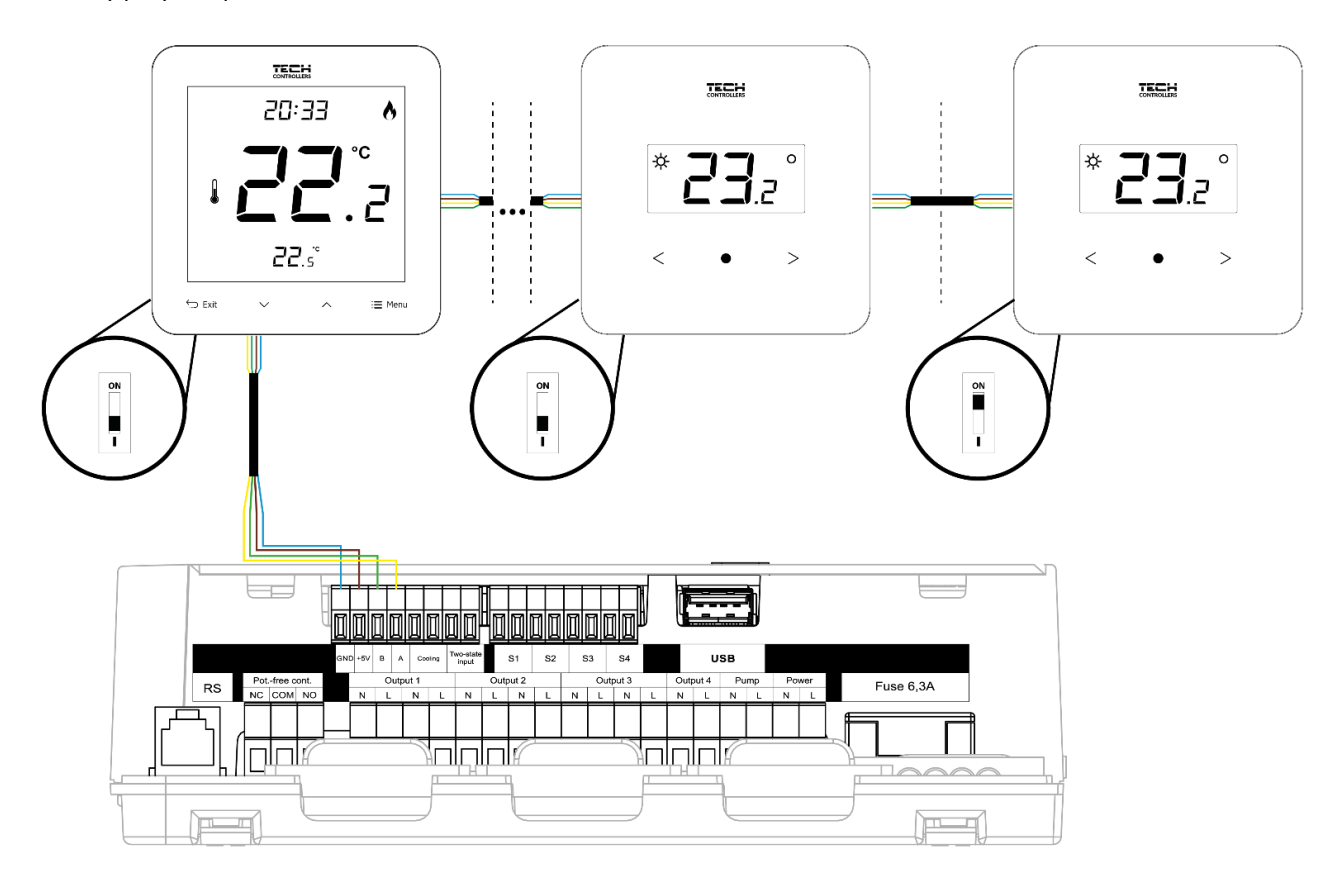

# <span id="page-7-0"></span>IV. ПЕРШИЙ ЗАПУСК

Щоб контролер працював правильно, під час першого запуску виконайте такі дії:

**Крок 1**. Підключіть монтажну контролер EU- L-4X WiFi до всіх пристроїв, якими вона керує

Щоб підключити кабелі, зніміть кришку контролера, а потім підключіть кабелі - зробіть це відповідно до опису роз'ємів і схем у посібнику.

**Крок** 2. Увімкніть живлення та перевірте роботу підключених пристроїв.

Після підключення всіх пристроїв увімкніть живлення контролера.

За допомогою функції Ручне керування (*Меню → Меню інсталятора → Ручне керування*) перевірте роботу окремих пристроїв. Використання кнопок  $\bigvee i \bigwedge$ вибрати даний пристрій і натиснути кнопку МЕНЮ - пристрій, що перевіряється, має включитися. Ви повинні перевірити всі підключені пристрої таким чином.

**Крок 3.** Встановлення поточного часу та дати

Щоб встановити поточну дату та час, виберіть: *Меню → Налаштування контролера → Налаштування часу*.

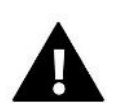

### **УВАГА!**

За допомогою Інтернет-модуля можна автоматично завантажити поточний час з Інтернету.

#### **Крок 4.** Налаштування датчиків температури та кімнатних регуляторів

Щоб контролер EU-L-4X WiFi обслуговувала задану зону, вона повинна отримувати від неї інформацію про поточну температуру. Найпростіший спосіб - використовувати дротовий або бездротовий датчик температури (наприклад, EU-C-7p, EU-C-mini, EU-CL-mini, EU-C-8r). Однак, якщо ми хочемо мати можливість змінювати задане значення температури безпосередньо із зони, ми можемо використовувати кімнатні регулятори, наприклад, EU-R-8b, EU-R-8z, EU-R-8b Plus або спеціальні: EU-R-12b та EU-R-12s. Щоб об'єднати датчик із контролером, виберіть : *Меню → Меню інсталятора → Зони → Зона… → Датчик приміщення → Вибір датчика* та швидко натисніть кнопку реєстрації на датчику або контролері.

#### **Крок 5.** Конфігурація інших взаємодіючих пристроїв

Контролер EU-L-4X WiFi також може працювати з пристроями:

- модуль змішувального клапана EU-i-1, EU-i-1m
- додаткові контакти, наприклад EU-MW-1 (6 шт. )

Після ввімкнення вбудованого Інтернет-модуля користувач може контролювати установку через Інтернет через додаток [https://emodul.eu](https://emodul.eu/) . Детальний опис конфігурації можна знайти в інструкції до даного модуля.

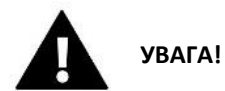

Якщо користувач бажає використовувати ці пристрої в роботі установки, вони повинні бути підключені та/або зареєстровані.

### <span id="page-8-0"></span>V. ОПИС ГОЛОВНОГО ЕКРАНУ

Управління здійснюється за допомогою кнопок, розташованих поруч з дисплеєм.

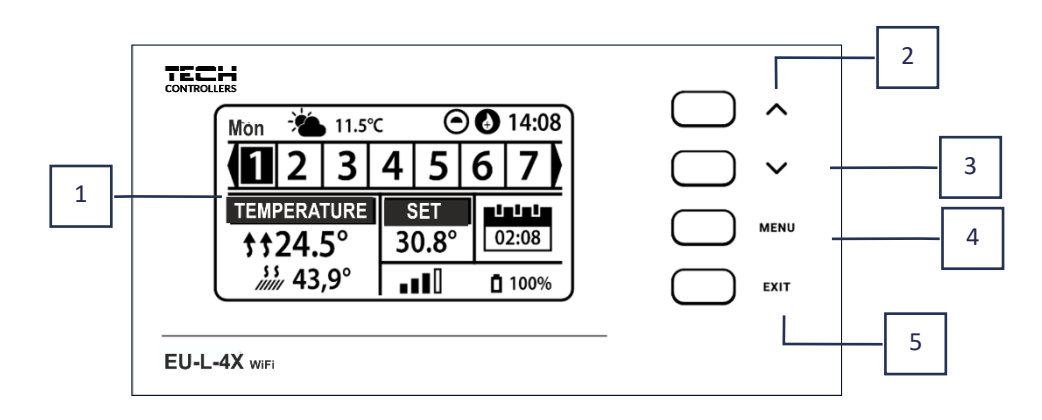

- 1. Дисплей контролера.
- 2. Кнопка <sup>1</sup> використовується для перегляду функцій меню та збільшення значень редагованих параметрів. Ця кнопка дозволяє перемикати попередній перегляд робочих параметрів між зонами.
- 3. **Кнопка** використовується для перегляду функцій меню та зменшення значень редагованих параметрів. Ця кнопка дозволяє перемикати попередній перегляд робочих параметрів між зонами.
- 4. **Кнопка MЕNU** вхід в меню контролера, підтвердження налаштувань.
- 5. **Кнопка EXIT** вихід з меню контролера, скасування налаштувань, вибір вигляду екрана (зони, зона).

### **Зразок екрана - ЗОНИ**

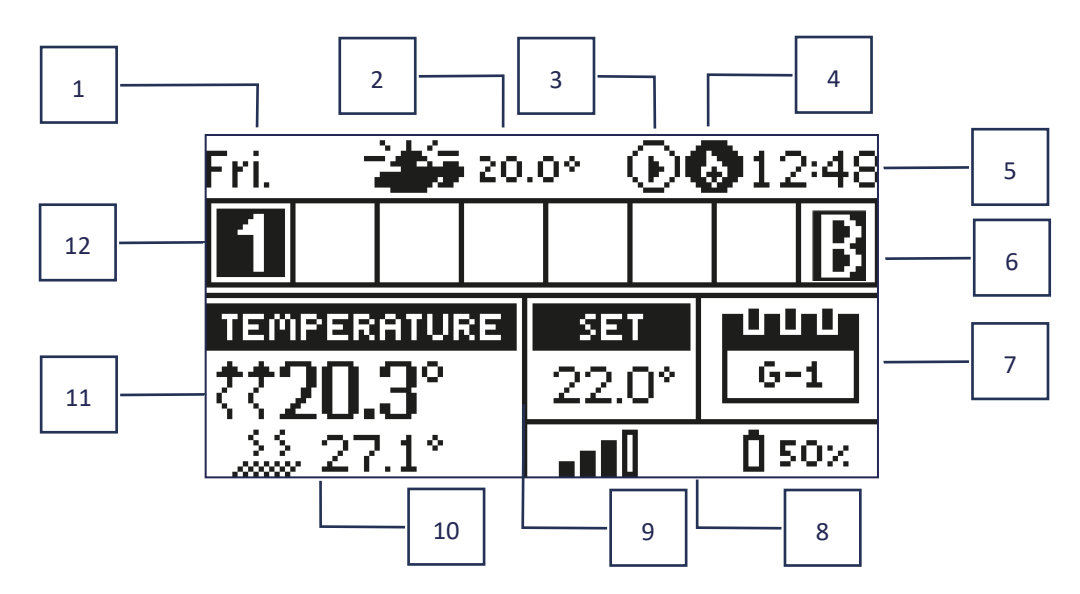

- 1. Поточний день тижня
- 2. Зовнішня температура
- 3. Насос запущений
- 4. Працюючий контакт без напруги

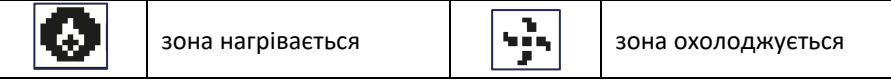

- 5. Поточний час
- 6. Активна функція байпаса в зоні-см. гл.ві. 4.14. Теплова помпа
- 7. Інформація про режим/розклад роботи в даній зоні

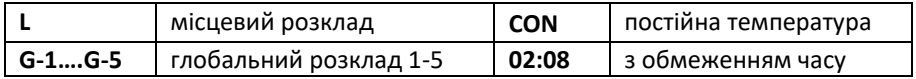

- 8. Інформація про рівень сигналу та стан батареї кімнатного датчика
- 9. Встановити температуру в заданій зоні
- 10. Поточна температура підлоги
- 11. Поточна температура в даній зоні

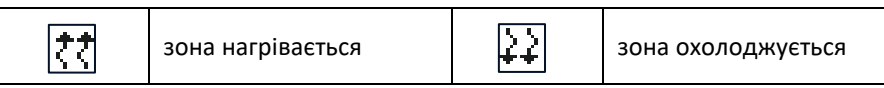

12. Інформація про зони. Видима цифра вказує на підключений кімнатний датчик, який надає інформацію про поточну температуру в даній зоні. Якщо зона зараз нагрівається або охолоджується, залежно від режиму, цифра блимає. Якщо в даній зоні виникає тривога, замість числа відображається знак оклику. Щоб переглянути поточні параметри роботи певної зони, виділіть її номер за допомогою кнопок  $\bm{\lor}\bm{\land}$ .

#### **Зразок екрану - ЗОНА**

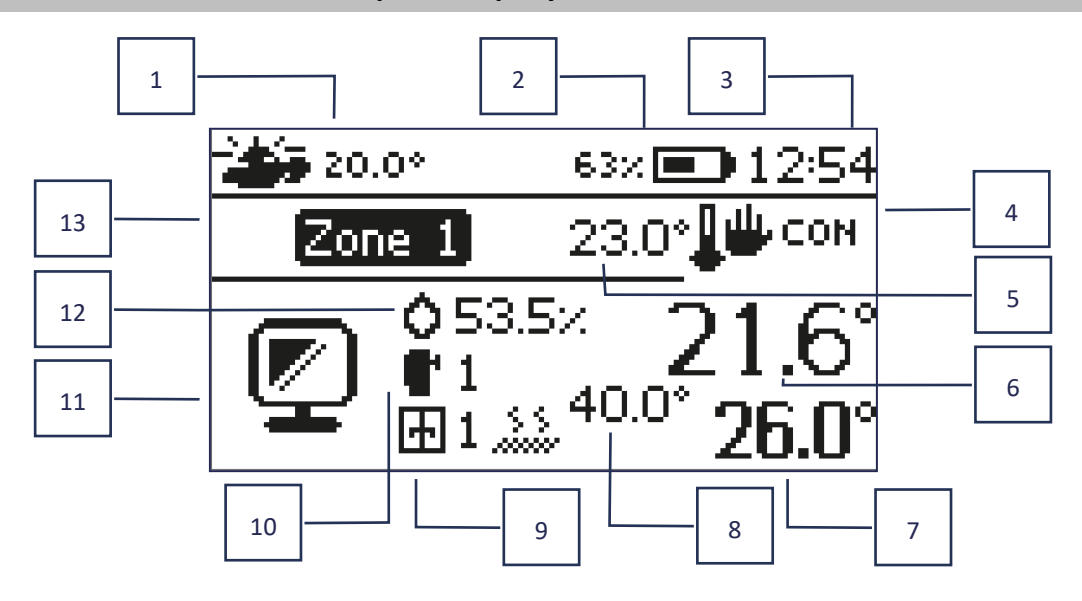

- 1. Зовнішня температура
- 2. Стан батареї
- 3. Поточний час
- 4. Поточний режим роботи зони, що відображається
- 5. Встановити температуру для заданої зони
- 6. Поточна температура даної зони
- <span id="page-10-0"></span>7. Поточна температура підлоги
- 8. Максимальна температура підлоги
- 9. Інформація про кількість зареєстрованих віконних датчиків у зоні
- 10. Інформація про кількість зареєстрованих приводів у зоні
- 11. Піктограма поточної зони, що відображається
- 12. Поточний рівень вологості в даній зоні
- 13. Назва зони

# VI. ФУНКЦІЇ КОНТРОЛЕРА

### <span id="page-10-1"></span>1. РЕЖИМ РОБОТИ

Функція дозволяє активувати обраний режим роботи.

- ➢ **Функція дозволяє-** активувати обраний режим роботи.
- ➢ **Режим відпустки** встановлена температура залежить від налаштувань цього режиму

*Меню → Меню інсталятора → Зони → Зона… → Налаштування → Налаштування температури > Режим відпустки*

➢ **Економний режим** - встановлена температура залежить від налаштувань цього режиму

*Меню → Меню інсталятора → Зони → Зона… → Налаштування → Налаштування температури > Економний режим*

➢ **Режим Комфорт** - від налаштувань цього режиму залежить задана температура

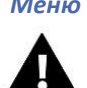

*Меню → Меню інсталятора → Зони → Зона… → Налаштування → Налаштування температури > Комфортний режим*

**УВАГА!**

- Зміна режиму на відпустку, економ і комфорт поширюється на всі зони. Редагувати можна лише встановлену температуру вибраного режиму для окремої зони.
- У режимі роботи, відмінному від нормального, неможливо змінити встановлену температуру на рівні регулятора.

### <span id="page-11-0"></span>2. ЗОНИ

#### ➢ **Підключена**

Щоб дана зона відображалася на екрані як активна, датчик повинен бути в ній зареєстрований (див.: Меню інсталятора). Функція дозволяє вимкнути зону і приховати параметри з головного екрана.

#### ➢ **Задана температура**

Задана температура в зоні виходить з налаштувань певного режиму роботи в зоні, тобто тижневого графіка. Але є можливість вимкнути розклад і встановити окрему температуру і тривалість цієї температури. Після закінчення цього часу встановлена температура в даній зоні буде залежати від попередньо встановленого режиму. На головному екрані відображається задане значення температури разом із часом до її закінчення.

#### **УВАГА!**

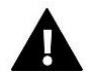

Якщо тривалість певної встановленої температури встановлена як CON, ця температура залишатиметься чинною протягом невизначеного періоду часу (постійна температура).

#### ➢ **Режим роботи**

Користувач може переглядати і редагувати параметри режиму роботи в даній зоні.

- **Локальний розклад** налаштування розкладу застосовуються лише до даної зони
- **Глобальний розклад 1-5** налаштування цього розкладу застосовуються до всіх зон, в яких він увімкнений
- **Постійна температура (CON)** функція дозволяє встановити окреме задане значення температури, яке буде діяти постійно в даній зоні, незалежно від часу доби.
- **З обмеженням за часом** функція дозволяє встановити окрему задану температуру, яка діятиме лише протягом певного періоду часу. Після закінчення цього часу температура буде результатом попереднього режиму (розклад або постійна без обмеження за часом).

#### **Редагування розкладу**

*Меню → Зони → Зона… → Режим роботи → Розклад… → Редагувати*

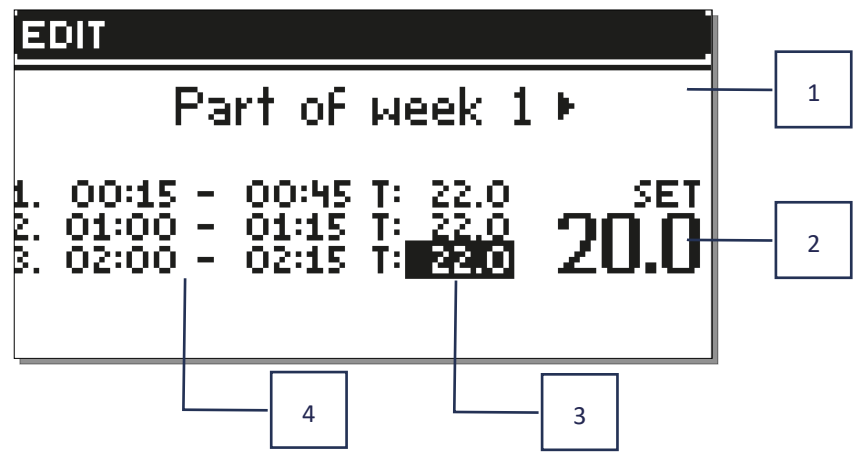

- 1. Дні, коли вказані вище налаштування дійсні
- 2. Задана температура поза тимчасових інтервалів
- 3. Задані температури для тимчасових інтервалів
- 4. Часові інтервали

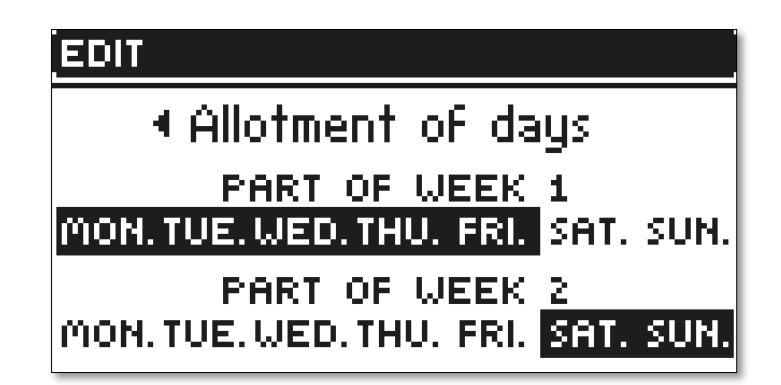

Щоб встановити розклад необхідно:

- Стрілки  $\vee\wedge$ виберіть частину тижня, для якої застосовуватиметься встановлений розклад (частина тижня 1 або частина тижня 2).
- Використовуйте кнопку МЕНЮ, щоб перейти до встановлених налаштувань температури, які діятимуть поза часовими інтервалами - встановіть їх стрілками та підтвердіть кнопкою МЕНЮ
- Використовуйте кнопку МЕНЮ, щоб перейти до налаштувань часових інтервалів і встановленої температури, яка буде діяти в певний період часу, встановіть за допомогою стрілок і підтвердіть кнопкою МЕНЮ
- Потім ми переходимо до редагування днів, які призначаємо 1 або 2 частинам тижня, активні дні відображаються білим кольором. Підтвердіть налаштування кнопкою МЕНЮ та використовуйте стрілки для переходу між окремими днями

Після встановлення розкладу на всі дні тижня натисніть кнопку ВИХІД і підтвердіть опцію Підтвердити кнопкою МЕНЮ.

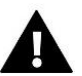

### **УВАГА!**

Користувач може встановити три різних інтервали часу в заданому розкладі (з точністю до 15 хвилин).

### <span id="page-12-0"></span>3. НАЛАШТУВАННЯ КОНТРОЛЕРА

- ➢ **Параметри часу** поточні час і дата можуть автоматично завантажуватися з мережі, якщо підключений модуль Інтернет і включений автоматичний режим. Користувач також може вручну встановити час і дату, якщо автоматичний режим не працює належним чином.
- ➢ **Параметри екрана** ця функція дозволяє користувачеві налаштувати дисплей відповідно до індивідуальних потреб.
- ➢ **Звук кнопок** ця опція використовується для активації звуку, який з'являтиметься під час натискання кнопок.

### <span id="page-12-1"></span>4. МЕНЮ ІНСТАЛЯТОРА

**Меню інсталятора** - це найбільш розширене меню контролера, де користувач має широкий вибір функцій, які дозволяють максимально використовувати можливості контролера.

### <span id="page-12-2"></span>4.1. ЗОНИ

Щоб дана зона була активною на дисплеї контролера, необхідно зареєструвати/увімкнути датчик, а потім увімкнути зону.

### 4.1.1. КІМНАТНИЙ ДАТЧИК

Користувач може зареєструвати/увімкнути будь-який тип датчика: дротовий NTC, RS або бездротовий.

➢ **Гістерезис** - вводить допуск для заданої кімнатної температури в діапазоні 0,1 ÷ 5°C, при якому відбувається додаткове нагрівання/охолодження.

Приклад: Задана кімнатна температура 23°C Гістерезис становить 1°C Кімнатний датчик почне показувати, що кімната недостатньо нагріта, коли температура впаде до 22°C.

➢ **Калібрування** - кімнатний датчик калібрується під час встановлення або після тривалого періоду використання датчика, якщо показана кімнатна температура відрізняється від фактичної. Діапазон регулювання: від -10°C до +10°C з точністю до 0,1°C.

### 4.1.2. ЗАДАНА ТЕМПЕРАТУРА

**Функція описана в розділі «Меню → Зони».**

### 4.1.3. РЕЖИМ РОБОТИ

**Функція описана в розділі «Меню → Зони».**

### 4.1.4. КОНФІГУРАЦІЯ ВИХОДІВ

Опція управляє такими виходами: підлоговий насос, безнапругний контакт і виходи датчика 1-4 (NTC для контролю температури в зоні або датчик підлоги для контролю температури підлоги). Виходи датчиків 1-4 призначені для зон 1-4 відповідно.

*Вибраний тут тип датчика за замовчуванням відображатиметься в таких параметрах: Меню → Меню інсталятора → Зони → Зони… → Кімнатний датчик → Вибір датчика (для датчика температури) та Меню → Меню інсталятора → Зони → Зони… → Тепла підлога → Підлога датчик → Вибір датчика ( для датчика підлоги).*

Виходи обох датчиків використовуються для запису зони по проводах.

Функція також дозволяє відключити насос і контакт в заданій зоні. Ця зона, незважаючи на необхідність обігріву, не братиме участі в контролі.

### 4.1.5. НАЛАШТУВАННЯ

➢ **Контроль погоди** - користувач може вмикати/вимикати контроль погоди.

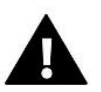

#### **УВАГА!**

Контроль погоди, як контролювати погоду, Контроль погоди в *Меню → Меню інсталятора → Зовнішній датчик.*

- ➢ **Нагрівання** ця функція дозволяє вмикати/вимикати функцію нагріву. Також є можливість вибрати графік, який буде діяти в зоні під час опалення, і редагувати окрему постійну температуру.
- ➢ **Охолодження** функція дозволяє вмикати/вимикати функцію охолодження. Також є можливість вибрати графік, який буде діяти в зоні під час охолодження, і редагувати окрему постійну температуру
- ➢ **Налаштування температури** функція використовується для встановлення заданої температури для трьох режимів роботи (режим «Відпустка», «Економічний режим», «Комфортний режим»).

#### ➢ **Оптимальний старт**

**Оптимальний старт**-це інтелектуальна система управління опаленням. Він складається з постійного моніторингу Системи опалення та використання цієї інформації для автоматичної активації нагріву з випередженням часу, необхідного для досягнення заданих температур.

Ця система не вимагає будь-яких зобов'язань з боку користувача і точно реагує на будь-які зміни, які впливають на продуктивність системи опалення. Наприклад, якщо в установку вносяться зміни і будинок нагрівається швидше, Система Оптимальний старт розпізнає зміну при наступному заданому зміні температури, яке відбувається за розкладом, і в наступному циклі затримає активацію опалення до останнього моменту, скоротивши час, необхідний для досягнення заданої температури.

#### *Кімнатна температура -*

#### *Кімнатна температура -*

*Функція ОПТИМАЛЬНИЙ СТАРТ вимкнена:*

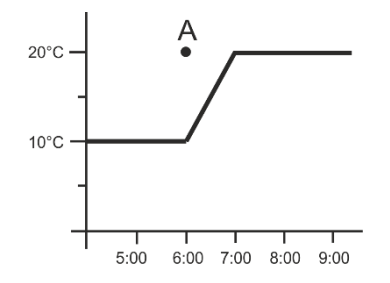

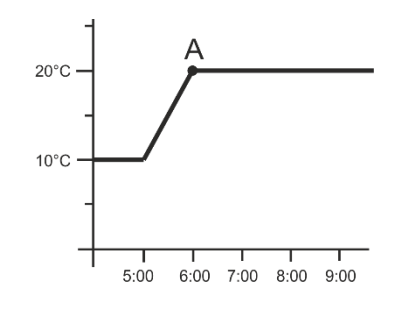

*Активна функція ОПТИМАЛЬНИЙ СТАРТ:*

А – запрограмований момент зміни економної температури на комфортну

Активація цієї функції гарантує, що під час запрограмованої зміни заданої температури за розкладом поточна кімнатна температура буде близькою до бажаного значення.

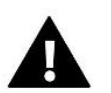

### **УВАГА!**

Функція оптимального запуску працює тільки в режимі опалення.

### 4.1.6. ГОЛОВКИ

➢ **Налаштування**

• **SIGMA** - функція дозволяє плавно керувати електроприводом. Користувач може встановити мінімальне і максимальне відкриття клапана - це означає, що ступінь відкриття і закриття клапана ніколи не перевищить ці значення. Додатково користувач регулює параметр Range, який визначає, при якій кімнатній температурі клапан почне закриватися і відкриватися.

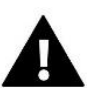

#### **УВАГА!**

Функція Sigma доступна лише з головками STT-868 або STT-869.

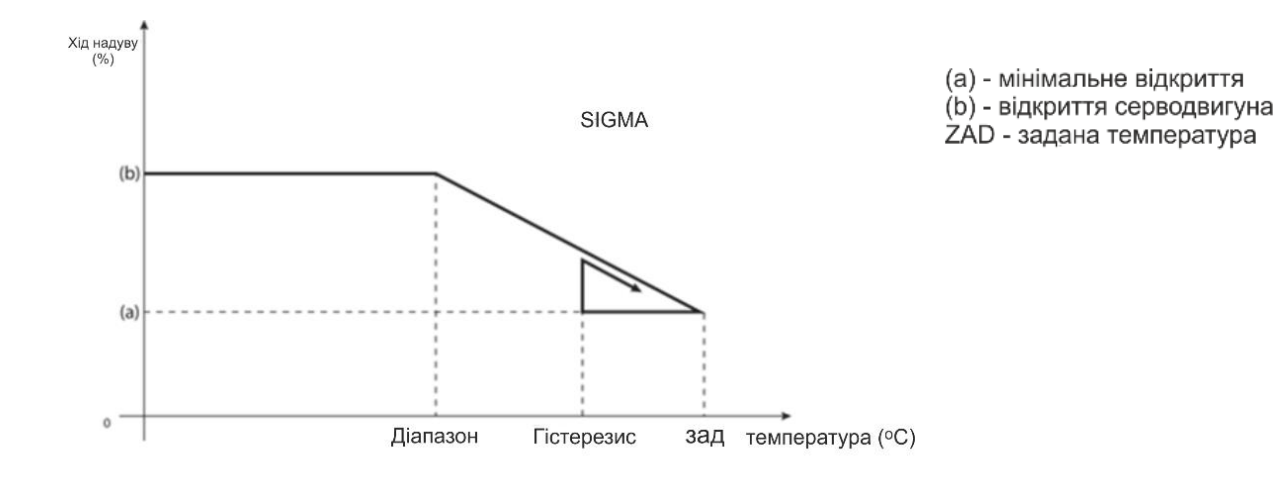

#### Приклад:

Температура температури в зоні: 23°C Мінімальне відкриття: 30% Максимальне відкриття: 90% Діапазон: 5°C Гістерезис: 2°C

При наведених вище налаштуваннях головка почне закриватися, якщо температура в зоні досягне 18°C (задана температура мінус значення діапазону). Мінімальне відкриття відбудеться, коли температура у зоні досягне заданого значення.

Після досягнення заданого значення температура в зоні знижуватиметься. Коли вона досягне 21°C (задане значення мінус значення гістерези), головка почне відкриватися, досягаючи максимального відкриття, коли температура в зоні досягне заданого значення 18°C.

- **Невідповідність** коли вибрана ця функція, контролер підтверджує цю температуру. Якщо температура встановлюється регулярно в параметрі Діапазон, то всі головки в даній зоні будуть закриті (0% про відкриття). Ця функція працює тільки при активованій функції SIGMA.
- **Аварійний режим** ця функція дозволяє встановити прикриття головок, які виникли при виникненні тривоги в даній зоні (не справність датчика, помилка зв'язку).
- ➢ **Привід 1-6** опція дозволяє зареєструвати бездротовий привід. Для цього необхідно вибрати Реєстрація та коротко натиснути кнопку зв'язку на головці. Після успішної реєстрації з'являється додаткова функція Інформація, де користувач може переглядати параметри головки, наприклад, стан батареї, діапазон і т. д. Також є можливість видалити цю головку або все відразу.

### 4.1.7. ДАТЧИКИ ВІКОН

- ➢ **Налаштування**
	- **Підключено** функція дозволяє увімкнути підтримку віконних датчиків у цій зоні (потрібна реєстрація віконного датчика).
	- **Час затримки** функція дозволяє встановити час затримки. Після закінчення заданого часу затримки головний контролер реагує на відкриття вікна та блокує нагрівання або охолодження у цій зоні.

Приклад: затримка встановлюється на 10 хвилин. Коли вікно відкривається, датчик надсилає інформацію Головному контролеру про відкриття вікна. Датчик іноді підтверджує поточний стан вікна. Якщо після закінчення часу затримки (10 хвилин) вікно залишається відкритим, головний контролер закриє головки і відключить нагрівання даної зони.

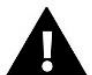

### **УВАГА!**

Якщо час затримки встановлено на 0, відправка інформації головкам про необхідність їх закриття буде негайно передана.

➢ **Бездротовий** – опція дозволяє реєструвати віконні датчики (1-6 шт. на зону). Для цього необхідно вибрати *Зареєструвати* та коротко натиснути кнопку зв'язку на датчику. Після успішної реєстрації з'являється додаткова функція *Інформація*, де користувач може переглядати параметри датчиків, наприклад, стан батареї, діапазон і т. д. Також є можливість видалити даний датчик або все відразу.

### 4.1.8. ОБІГРІВ ПІДЛОГИ

#### **Датчик підлоги**

- ➢ **Вибір датчика** ця функція використовується для активації (провідного) або реєстрації (бездротового) датчика підлоги. У разі бездротового датчика він має бути зареєстрований шляхом додаткового натискання кнопки зв'язку на датчику.
- ➢ **Гістерезис –** вводить допуск до заданої температури приміщення в діапазоні 0,1 ÷ 5°C, при якому відбувається нагрівання/охолодження.

#### Приклад:

Максимальна температура підлоги становить 45°C

Гістерезис становить 2°C

Контролер відключить контакт при перевищенні 45°C на датчику підлоги. Якщо температура падає, контакт знову вмикається після падіння температури на датчику підлоги до значення 43 ºC (якщо температура в приміщенні не була досягнута).

➢ **Калібрування** – калібрування датчика підлоги проводиться при установці або після тривалого використання датчика, якщо температура підлоги, що відображається, відхиляється від фактичної. Діапазон регулювання: від -10 ° C до +10 ° C з точністю 0,1 ° C.

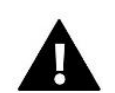

**УВАГА!** У режимі охолодження датчик підлоги не використовується.

#### **РЕЖИМ РОБОТИ**

- ➢ **Вимкнено** вибір цієї опції вимикає режим підігріву підлоги, тобто. ні режим *Захист підлоги*, ні *Режим Комфорт* не активні
	- **Захист підлоги** функція використовується для підтримки температури підлоги нижче встановленої максимальної температури для захисту установки від перегріву. У той момент, коли температура підніметься до заданої максимальної температури, нагрівання зони буде вимкнено.
- ➢ **Комфортний режим** функція використовується для підтримки комфортної температури підлоги, тобто контролер контролюватиме поточну температуру. Коли температура підніметься до заданої максимальної температури, нагрівання зони буде вимкнено, щоб захистити установку від перегріву. У той момент, коли температура підлоги опускається нижче встановленої мінімальної температури, нагрівання зони буде увімкнено.

#### ➢ **Температура мін.**

Функція використовується для встановлення мінімальної температури для захисту від охолодження статі. У той момент, коли температура підлоги опускається нижче встановленої мінімальної температури, нагрівання зони буде увімкнено. Функція доступна лише при виборі **Комфортного режиму**.

#### ➢ **Максимальна температура**

Максимальна температура підлоги є поріг температури підлоги, після перевищення якого контролер відключить опалення незалежно від поточної температури приміщення. Функція захищає інсталяцію від перегріву.

### <span id="page-17-0"></span>4.2. ДОДАТКОВІ КОНТАКТИ

Ця функція дозволяє підтримувати додаткові контакти. Насамперед необхідно зареєструвати такий контакт (1-6 шт.). Для цього виберіть опцію Реєстрація та коротко натисніть кнопку зв'язку на пристрої, наприклад EU-MW-1.

Після реєстрації та підключення пристрою з'являться такі функції:

- ➢ **Інформація** на екрані контролера відображається інформація про стан, режим роботи та діапазон контактів
- ➢ **Підключено** опція дозволяє увімкнути/вимкнути роботу контакту
- ➢ **Режим роботи** користувач має можливість увімкнути вибраний режим роботи контакту
- ➢ **Режим часу** функція дозволяє встановити час роботи контакту на певний час
- ➢ Користувач може змінити стан контакту, вибравши/знявши прапорець *Активний* та встановивши *Тривалість* роботи цього режиму
- ➢ **Постійний режим** функція дозволяє встановити роботу контакту постійно. Можна змінити стан контакту, встановивши/знявши прапорець *Активний*.
- ➢ **Реле** контакт працює відповідно до зон, до яких він був призначений
- ➢ **Осушення**  якщо в цій зоні перевищена Максимальна вологість, ця опція дозволяє запустити пристрій для осушення повітр'я.
- ➢ **Налаштування розкладу** функція дозволяє встановити окремий графік роботи контакту (незалежно від стану зон планки).

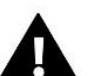

### **УВАГА!**

Функція *осушення* працює тільки в режимі *охолодження*.

➢ **Видалити** – використовуйте цю опцію, щоб видалити вказаний контакт

### <span id="page-17-1"></span>4.3. ЗМІШУВАЛЬНИЙ КЛАПАН

Контролер EU-L-4X WiFi може підтримувати додатковий клапан за допомогою клапанного модуля (наприклад, EU-i-1m). Цей клапан має зв'язок RS, але необхідно виконати процес реєстрації, для якого потрібен номер модуля, розташований на задній панелі модуля або на екрані інформації про програму). Після правильної реєстрації можливе налаштування індивідуальних параметрів додаткового клапана.

- ➢ **Інформація** функція дозволяє переглядати стан параметрів клапана.
- ➢ **Реєстрація** після введення коду, розташованого на задній кришці клапана або у функції *Меню → Інформація про програму*, ви можете зареєструвати клапан у головному контролері.
- ➢ **Ручна робота** користувач має можливість вручну зупинити роботу клапана, відкрити/закрити клапан, а також увімкнути та вимкнути насос для контролю правильної роботи обладнання
- ➢ **Версія** функція відображає номер версії програмного забезпечення клапана. Така інформація необхідна за умови можливого контакту з сервісом.
- ➢ **Видалення клапана** ця функція використовується для повного видалення клапана. Функція використовується, наприклад, при демонтажі клапана або заміні модуля (у цьому випадку потрібна повторна реєстрація нового модуля).
- ➢ **Підключено** –опція дозволяє підключити клапан або тимчасово відключити його.
- ➢ **Задана температура клапана** параметр дозволяє встановити задану температуру клапана.
- ➢ **Літній режим** при включенні літнього режиму клапан закривається, щоб не нагрівати будинок без потреби. У разі досягнення занадто високої температури котла (необхідний захист котла) клапан буде аварійно відкритий. Цей режим не активовано у режимі *Захист повернення*.
- ➢ **Калібрування**  За допомогою цієї функції можна відкалібрувати вбудований клапан, наприклад, після тривалого використання. Під час калібрування клапан встановлюється безпечне положення, тобто. для клапана ЦO і типу *Захисту від повернення* в повністю відкрите положення, а для клапана для підлоги і типу *Охолодження* - в закрите положення.
- ➢ **Одиничний хід** це максимальний одиничний хід (відкриття або закриття), який клапан може здійснити протягом одного температурного відбору. Якщо температура близька до заданої, цей процес розраховується за параметром *Коефіцієнт пропорційності*. Чим менший одиничний хід, тим точніше може бути досягнута задана температура, але задана температура встановлюється більш тривалий час.
- ➢ **Мінімальне відкриття** параметр, у якому визначається, яким може бути найменший відсоток відкриття клапана. Завдяки цьому параметру ми можемо залишити клапан мінімально відкритим, щоб зберегти найменший потік.

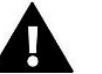

### **УВАГА!**

Якщо ви встановите мінімальне відкриття клапана на 0% (цілком закрито), насос не буде працювати, коли клапан закритий.

- ➢ **Час відкриття** параметр, що визначає час, необхідний приводу клапана для відкриття клапана від 0% до 100%. Цей час повинен бути обраний відповідно до приводу клапана, що є у вас (вказано на паспортній табличці).
- ➢ **Перерва вимірювання** цей параметр визначає частоту вимірювання (контролю) температури води за клапаном для встановлення ЦО. Якщо датчик показує зміну температури (відхилення від заданої), електроклапан відкривається або закривається на заданий крок, щоб повернутися до заданої температури.
- ➢ **Гістерезис клапана** ця опція використовується для встановлення гістерези заданої температури клапана. Це різниця між заданою температурою і температурою, коли клапан почне закриватися або відкриватися.

Приклад: Температура клапана: 50°C Гістерезис: 2°C Зупинка клапана: 50 °C Відкриття клапана: 48 °C Закриття клапана: 52 °C

Коли задана температура становить 50°C, а гістерезис становить 2°C, клапан зупиниться в одному положенні після досягнення температури 50°C, в момент зниження температури до 48°C він почне відкриватися, а після досягнення 52°c клапан почне закриватися для зниження температури.

- ➢ **Тип клапана** за допомогою цього налаштування користувач вибирає тип клапана між:
- **ЦО** ми встановлюємо, коли хочемо регулювати температуру на контурі ЦО за допомогою датчика клапана. Датчик клапана повинен бути розташований за змішувальним клапаном на трубі, що подає.
- **Підлоговий**  встановлюємо, коли хочемо регулювати температуру на контурі опалення підлоги. Підлоговий тип захищає установку підлоги від небезпечних температур. Якщо тип клапана встановлений, як ЦО a він буде підключений до установки для підлоги, це може призвести до руйнування установки для підлоги.
- **Захист повернення** встановлюється, коли ви хочете регулювати температуру на звороті системи за допомогою датчика звороту. У цьому типі клапана активні лише датчики звороту та котла; датчик клапана не підключено до контролера. При такій конфігурації клапан в першу чергу захищає обгортку котла від низької температури, а якщо вибрано функцію *Захист котла*, то від перегріву. Якщо клапан закритий (0% відкриття), вода тече лише у короткому контурі, тоді як повне відкриття клапана (100%) означає, що короткий контур закритий та вода тече через усю систему опалення.

# **УВАГА!**

Якщо *захист котла* вимкнено, температура ЦО не впливає на відкриття клапана. У крайньому випадку котел може перегрітися, тому рекомендується налаштувати параметри захисту котла.

Інформація про тип клапана міститься на екрані *Захист повернення*.

- **Охолодження** ми встановлюємо, коли хочемо регулювати температуру системи охолодження (клапан відкривається, коли задана температура нижче температури датчика клапана). У цьому типі клапана не працюють: *Захист казана, Захист повернення*. Цей тип клапана працює, незважаючи на активний *Літній режим*, тоді як насос працює, використовуючи поріг вимкнення. Крім того, цей тип клапана має окрему криву нагріву у функції *Погоде керування*.
- ➢ **Відкриття калібрування** включення цієї функції призводить до того, що клапан починає калібрування з фази відкриття. Ця функція доступна лише в тому випадку, якщо тип клапана встановлений як *Клапан ЦО*.
- ➢ **Обігрів підлоги-літо** функція, коли тип клапана обраний як клапан для *підлоги*. Увімкнення цієї функції призведе до того, що клапан для *підлоги* працюватиме в *Літньому режимі*.
- ➢ **Погодне керування** для того, щоб функція погоди була активною, зовнішній датчик повинен бути розміщений у захищеному від сонця та місця, яке не піддається впливу погодних умов. Після встановлення та підключення датчика активуйте функцію *Погодне керування* в меню контролера.

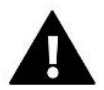

#### **УВАГА!**

Ця установка недоступна в режимі *Охолодження* та в режимі *Захист повернення*.

**Крива нагріву** - це крива, за якою задана температура контролера визначається з урахуванням зовнішньої температури. Для правильної роботи клапана визначається задана температура (за клапаном) для чотирьох проміжних зовнішніх температур: -20°C, -10°C, 0°C і 10°C. Для режиму *охолодження* застосовується окрема крива нагріву. Встановлюється для зовнішніх проміжних температур: 10°C, 20°C, 30°C, 40°C.

#### ➢ **Кімнатний регулятор**

#### • **Тип регулятора**

- → **Управління без кімнатного регулятора** виберіть цю опцію, якщо ви не бажаєте, щоб кімнатний регулятор впливав на роботу клапана.
- → **Регулятор RS** Виберіть цю опцію, якщо клапан повинен керуватися кімнатним регулятором, оснащеним комунікацією RS. При виборі цієї функції контролер працюватиме відповідно до параметра *Зниження кімнатного регулятора*.
- → **Регулятор RS пропорційний**  увімкнення цього регулятора дозволяє переглядати поточні температури котла, бойлера та клапанів. При виборі цієї функції регулятор працюватиме відповідно до параметра *Різниця температури приміщення* та *Зміна заданої температури*.

→ **Регулятор стандартний** - цей параметр вибирається, якщо клапан повинен керуватися двоканальним регулятором (не оснащений RS-зв'язком). Після того, як вибрано цю функцію, регулятор буде працювати відповідно до параметра *Зниження кімнатного регулятора*.

• **Зменшення кімнатної температури** - у цьому параметрі встановіть значення, на яке клапан знизить задану температуру, коли досягається температура, встановлена на кімнатному регуляторі (опалення приміщення).

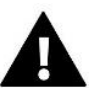

#### **УВАГА!**

Параметр відноситься до функцій *Регулятор стандарт клапана та Регулятор RS зниження*.

- **Різниця температур приміщення** це налаштування визначає одиничну зміну поточної кімнатної температури (з точністю до 0,1°C), при якій відбудеться певна зміна заданої температури клапана
- **Зміна заданої температури** Ця настройка визначає, на скільки градусів температура клапана збільшуватиметься або зменшуватиметься при поодинокій зміні кімнатної температури (див.

*Різниця температур приміщення*). Ця функція активна лише з кімнатним регулятором RS та тісно пов'язана з параметром *Різниця температур приміщення*.

Приклад: Різниця температури приміщення: 0,5°C Зміна заданої температури клапана: 1°C Вказана температура клапана: 40°C Температура кімнатного регулятора: 23°C

Якщо кімнатна температура підвищиться до 23,5 ° C (на 0,5 ° C вище заданої температури приміщення), клапан закриється до заданої 39 ° C (на 1 ° C).

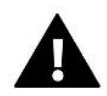

### **УВАГА!**

Параметр застосовується до функції *RS пропорційний.*

- **Функція для кімнатної температури** у цій функції необхідно встановити, чи закриється клапан під час нагрівання (*Закриття*) або зменшиться температура (*Зниження кімнатної температури*).
- ➢ **Коефіцієнт пропорційності** коефіцієнт пропорційності використовується для визначення ходу клапана. Що ближче задана температура, то менше стрибок. Якщо цей коефіцієнт буде високим, клапан швидше досягне близького до відповідного відкриття, але буде недостатньо точним.

Відсоток одиниці відкриття розраховується за такою формулою:

#### **(темп. задана - темп датчика) х (коефіцієнт пропорційності/10)**

➢ **Максимальна температура підлоги** – функція визначає максимальну температуру, яку може досягти датчик клапана (якщо вибрано Підлоговий). При досягненні цього значення клапан закривається, вимикається насос і на головному екрані контролера з'являється інформація про перегрівання підлоги.

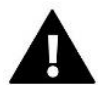

### **УВАГА!**

Опція видна тільки в тому випадку, якщо тип клапана встановлений на *підлогу*.

- ➢ **Напрямок відкриття** якщо після підключення клапана до контролера виявиться, що він повинен був бути підключений навпаки, то не потрібно перемикати лінії подачі, але можна змінити напрям відкриття клапана, вибравши вибраний напрямок: праворуч або ліворуч.
- ➢ **Вибір датчиків** ця опція застосовується до датчика повернення та зовнішнього датчика та дозволяє визначити, чи слід враховувати *власні датчики* модуля клапана або *Датчики головного контролера* (Тільки у підпорядкованому режимі).
- ➢ **Вибір датчика ЦО** цей параметр застосовується до датчика ЦО та дозволяє визначити, чи слід враховувати *власний датчик* модуля клапана чи *датчик головного контролера*. (Тільки у підпорядкованому режимі).
- ➢ **Захист котла** захист від занадто високої температури, призначений для запобігання небезпечному підвищенню температури котла. Користувач встановлює максимальну температуру котла. У разі небезпечного підвищення температури, клапан починає відкриватися для охолодження котла. Користувач також встановлює максимально допустиму температуру ЦО, при досягненні якої відкривається клапан.

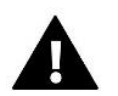

#### **УВАГА!**

Функція не активна в типі *охолодження* або *підлогового*.

➢ **Захист повернення** – ця функція дозволяє встановити захист котла від занадто холодної води, що повертається з основного контуру, що може бути причиною низькотемпературної корозії котла. Захист

повернення працює таким чином, що коли температура занадто низька, клапан закривається до тих пір, поки короткий контур котла не досягне потрібної температури.

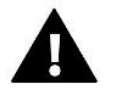

#### **УВАГА!**

Функція не відображається у типі клапана *охолодження*.

#### ➢ **Насос клапана**

- **Режими роботи насоса** функція дозволяє вибрати режим роботи насоса:
	- **→ Завжди увімкнено** насос працює весь час незалежно від температури
	- → **Завжди вимкнено** насос вимкнено постійно, а регулятор керує тільки роботою клапана **Увімкнений вище порога** - насос вмикається вище заданої температури увімкнення. Якщо насос повинен вмикатися вище за поріг, також необхідно встановити порогову температуру включення насоса. Враховується значення датчика ЦО.
- **Температура включення** ця опція застосовується до насоса, що працює вище за поріг. Клапан насоса буде увімкнений після того, як датчик котла досягне значення температури включення насосів.
- **Антистоп насоса** після увімкнення цієї опції насос клапана буде вмикатися кожні 10 днів протягом 2 хвилин. Це запобігає застійу води в системі поза опалювальним сезоном.
- **Закриття нижче температурного порога** після активації цієї функції (вибрана функція Увімкнено) клапан залишатиметься закритим, доки датчик котла не досягне значення температури увімкнення насосів.

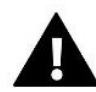

#### **УВАГА!**

Якщо клапан додаткового модуля є модуль EU-і-1 в можете використовувати функції антистоп насоса і закриття нижче порога встановивши з підменю модуля.

- **Кімнатна температура та насос клапана**  Кімнатна температура та насос клапана
- **Тільки насос** коли ця опція увімкнена, контролер керує тільки насосом, а клапан не керується.
- ➢ **Калібрування зовнішнього датчика** Ця функція використовується для коригування зовнішнього датчика і виконується при встановленні або після тривалого використання датчика, якщо зовнішня температура, що відображається, відхиляється від фактичної температури. Користувач визначає значення корекції (діапазон налаштування: від -10 до +10°C).
- ➢ **Закриття** параметр, при якому задається поведінка клапана в режимі ЦО. після його вимкнення. Увімкнення опції призводить до закриття клапана, а вимкнення до відкриття.
- ➢ **Тижневе управління клапана –** функція дозволяє програмувати відхилення заданої температури клапана у певні дні тижня у певний годинник. Задані відхилення температури полягають у діапазон +/-10°C.

Щоб увімкнути щотижневе керування, виберіть *Режим 1* або *Режим 2*. Детальні налаштування цих режимів містяться в наведених нижче пунктах підменю: *Встановити режим 1* та *Встановити режим 2*.

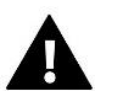

### **УВАГА!**

Для правильної роботи цієї функції необхідно встановити поточну дату та час.

*Режим 1*-в цьому режимі можна детально запрограмувати відхилення заданої температури для кожного дня тижня окремо. Для цього необхідно:

- → Виберіть варіант: *встановити режим 1*
- → Виберіть день тижня, для якого ми хочемо змінити налаштування температури

22

 $\rightarrow$  За допомогою кнопок  $\forall\Lambda$  Виберіть час, для якого Ви бажаєте змінити температуру, та підтвердіть вибір, натиснувши кнопку Меню.

- $\rightarrow$  Внизу з'являються опції, ми вибираємо Змінити, натиснувши кнопку меню в той момент, коли вона буде виділена білим кольором.
- → Потім ми зменшуємо або збільшуємо температуру на обране значення та підтверджуємо
- → Якщо ми хочемо застосувати ту ж зміну і до сусідніх годин, ми натискаємо кнопку Меню на вибраному налаштуванні, після появи опції в нижній частині екрана ми вибираємо Копіювати і копіювати налаштування на наступний або попередній годину кнопками  $\vee\wedge$ . Ми підтверджуємо налаштування через натискання меню.

Приклад:

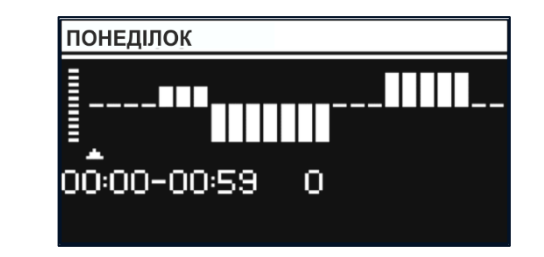

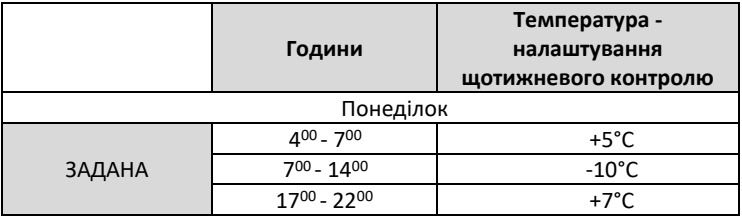

У цьому випадку, якщо задана температура на клапані становить 50°C тоді в понеділок, години 4:00 до 7:00 температура задана на клапані підвищиться на 5°C, тобто становитиме 55°C; у годинах 7:00 до 14:00 впаде на 10°C, дорівнюватиме 40°C, тоді як між 17:00 та 22:00 підвищиться до 57°C.

**Режим 2** - у цьому режимі є можливість детального програмування відхилень заданої температури для **робочих днів** (понеділок – п'ятниця) або для **вихідних** (субота – неділя).

- → *Вибрати опцію: Встановлення режиму 2*
- $\rightarrow$  Вибрати інтервал тижня, для якого ви хочете змінити налаштування температури
- → **Далі редагування є таким як у** *Режимі 1*

Приклад:

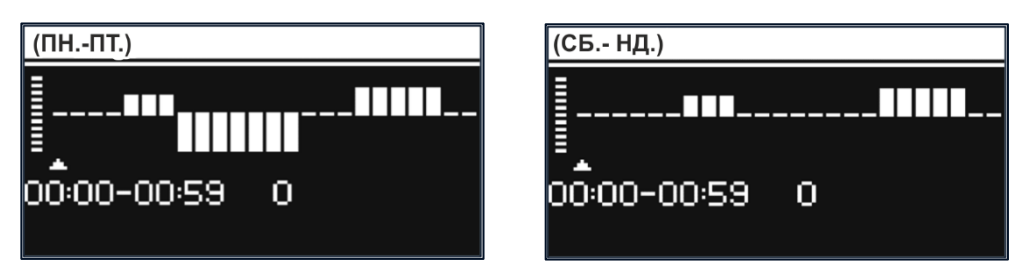

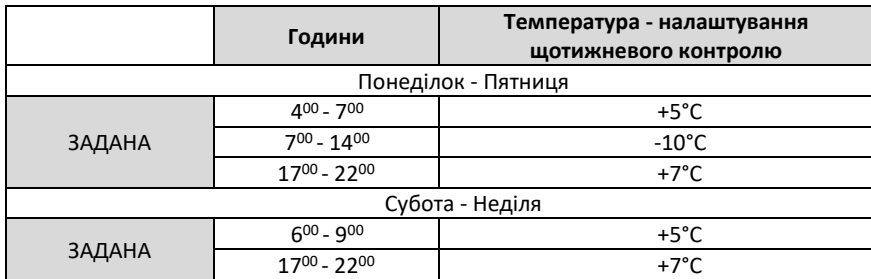

У разі, якщо задана температура на клапані становить 50°C від понеділка до п'ятниці від 4:00 до години 7:00 температура на клапані підвищиться на 5°C, становитиме 55°C; у годинах 7:00 до 14:00 впаде на 10°C, дорівнюватиме 40°C, тоді як між 17:00 та 22:00 підвищиться до 57°C.

У вихідні дні, в годинник з 6:00 до 9:00 температура на клапані підвищиться на 5°C, становить 55°C, а між 17:00 і 22:00 зросте до 57°C.

➢ **Заводські налаштування** – параметр дозволяє повернутися до налаштувань даного клапана, встановлених виробником. Повернення заводських налаштувань змінює тип клапана на клапан ЦО.

### <span id="page-23-0"></span>4.4. МОДУЛЬ ІНТЕРНЕТ

Інтернет-модуль - це пристрій, який дозволяє дистанційно контролювати роботу установки. Користувач може використовувати додаток [https://emodul.eu](https://emodul.eu/) для контролю роботи різних пристроїв і зміни деяких параметрів.

Пристрій має вбудований інтернет-модуль. Після ввімкнення Інтернет-модуля та вибору опції DHCP контролер автоматично завантажить параметри з локальної мережі, такі як: IP-адреса, IP-маска, адреса шлюзу та адреса DNS.

#### **Необхідні налаштування мережі**

Для коректної роботи Інтернет-модуля необхідно підключити модуль до мережі з розблокованим DHCP-сервером і портом 2000.

Після правильного підключення інтернет-модуля до мережі зайдіть в меню налаштувань модуля (в батьківському контролері).

Якщо мережа не має DHCP-сервера, Інтернет-модуль повинен налаштувати її адміністратор, ввівши відповідні параметри (DHCP, IP-адреса, адреса шлюзу, маска підмережі, адреса DNS).

- 1. Зайдіть в меню налаштувань веб-модуля.
- 2. Виберіть «Додається»
- 3. Потім перевірте, чи позначено параметр «DHCP».
- 4. Введіть «Вибір мережі WIFI»
- 5. Потім виберіть мережу WIFI і введіть пароль.

6. Зачекайте деякий час (приблизно 1 хвилину) і перевірте, чи була призначена IP-адреса. Перейдіть на вкладку «IP-адреса» та перевірте, чи значення не відрізняється від 0.0.0.0 / -.-.-.- .

a. Якщо значення все ще показує 0.0.0.0 / -.-.-.-.- перевірте налаштування мережі або інтернет-з'єднання між модулем Інтернету та пристроєм.

7. Після правильного призначення IP-адреси ми можемо почати реєстрацію модуля для генерації коду, необхідного для призначення його обліковому запису в додатку.

### <span id="page-23-1"></span>4.5. РУЧНА РОБОТА

Ця функція дозволяє контролювати роботу окремих пристроїв. Користувач може вручну ввімкнути кожен пристрій: насос, безнапруговий контакт і індивідуальні приводи клапанів. Рекомендується використовувати ручне керування для перевірки правильності роботи підключених пристроїв під час їх першого запуску.

### <span id="page-23-2"></span>4.6. ЗОВНІШНІЙ ДАТЧИК

### **УВАГА!**

Функція доступна лише тоді, коли зовнішній датчик EU-C-8zr зареєстровано на контролері EU-L-4X WiFi.

Реєстрація зовнішнього датчика дозволяє увімкнути контроль погоди.

- ➢ **Вибір датчика** Ви можете вибрати бездротовий датчик EU-C-8zr, який вимагає реєстрації.
- ➢ **Калібрування** калібрування виконується під час встановлення або після тривалого використання датчика, якщо температура, виміряна датчиком, відрізняється від фактичної температури. Діапазон регулювання від - 10°C до +10°C з точністю до 0,1°C.

У випадку зареєстрованого бездротового датчика наступні параметри стосуються діапазону та рівня заряду батареї.

### <span id="page-24-0"></span>4.7. ЗУПИНКА НАГРІВУ

Функція, яка блокує ввімкнення приводів через певні проміжки часу.

#### ➢ **Налаштування дати**

- **Вимкнення опалення** встановлення дати, з якої буде вимкнено опалення
- **Включення опалення** встановлення дати, з якої буде ввімкнено опалення
- ➢ **Контроль погоди** після ввімкнення зовнішнього датчика на головному екрані відображатиметься зовнішня температура, а в меню контролера – середня зовнішня температура.

**Функція** на основі зовнішньої температури дозволяє визначити середню температуру, яка буде працювати на основі температурного порогу. Якщо середня температура перевищує певний температурний поріг, контролер вимкне обігрів зони, в якій активна функція контролю погоди.

- **Увімкнено** щоб використовувати контроль погоди, вибраний датчик має бути ввімкнено
- **Час усереднення** користувач встановлює час, на основі якого буде розраховуватися середня зовнішня температура. Діапазон налаштування від 6 до 24 годин.
- **Температурний поріг** це функція захисту від надмірного нагріву даної зони. Зона, в якій увімкнено погодний контроль, буде заблокована від додаткового обігріву, якщо середньодобова температура зовнішнього повітря перевищить встановлену порогову температуру. Наприклад: коли навесні температура підвищується, контролер блокує непотрібне нагрівання приміщень.
- **Середня зовнішня температура –** значення температури, розраховане на основі **часу усереднення**

### <span id="page-24-1"></span>4.8. БЕЗНАПРУГОВИЙ КОНТАКТ

Контролер EU-L-4X WiFi вмикає знеструмлений контакт (після підрахунку часу затримки), коли будь-яка із зон не досягла заданої температури (обігрів - при недогріві зони, охолодження - при зниженні температури в зоні). занадто висока). Контролер відключає контакт при досягненні заданої температури.

➢ Затримка роботи-функція дозволяє користувачеві встановити час затримки включення контакту без напруги після падіння температури нижче заданої в будь-який із зон.

### <span id="page-24-2"></span>4.9. НАСОС

Контролер EU-L-4X WiFi контролює роботу насоса - він включає насос (за вирахуванням часу затримки) при недогріванні будь-якої із зон і при включеній опції роботи підлогового насоса в даній зоні. Коли всі зони нагріті (досягнута задана температура), контролер відключає насос.

➢ **Затримка роботи** - функція дозволяє користувачеві встановлювати час затримки увімкнення насоса після падіння температури нижче заданої в будь-якій із зон. Затримка увімкнення насоса використовується для того, щоб привід клапана встиг відкритися.

### <span id="page-24-3"></span>4.10. ОПАЛЕННЯ-ОХОЛОДЖЕННЯ

Функція дозволяє вибрати режим роботи:

- ➢ **Опалення** обігріваються всі зони
- ➢ **Охолодження** охолоджуються всі зони
- <span id="page-24-4"></span>➢ **Автоматично** – контролер перемикає режим між нагріванням та охолодженням на основі двійкового входу

### 4.11. НАЛАШТУВАННЯ АНТИСТОПА

Ця функція форсує роботу насосів і клапанів (позначте опцію), що запобігає утворенню накипу під час тривалого простою насосів і клапанів, наприклад, поза опалювальним сезоном. Якщо цю функцію активовано, насос і клапани вмикатимуться у встановлений час із заданим інтервалом (наприклад, кожні 10 днів на 5 хвилин).

### <span id="page-25-0"></span>4.12. МАКСИМАЛЬНА ВОЛОГІСТЬ

Якщо поточна вологість вище заданої максимальної вологості, охолодження даної зони буде вимкнено.

#### **УВАГА!**

Функція активна в режимі охолодження, коли в зоні зареєстровано датчик вологості.

### <span id="page-25-1"></span>4.13. ВИБІР МОВИ

Функція дозволяє змінити мовну версію контролера.

### <span id="page-25-2"></span>4.14. ТЕПЛОВИЙ НАСОС

Режим, призначений для установки, яка співпрацює з тепловим насосом, щоб оптимально використовувати його можливості.

- ➢ **Режим енергозбереження** вибір опції активує режим і з'являться інші параметри
- ➢ **Мінімальний час паузи** параметр, що обмежує кількість включень компресора для продовження терміну його служби. Незалежно від необхідності повторного нагрівання даної області компресор включиться тільки після закінчення часу, розрахованого на основі попереднього робочого циклу.
- ➢ **Байпас**  необхідна опція за відсутності буфера, що забезпечує тепловому насосу відповідну теплову потужність. Він передбачає послідовне відкриття наступних зон у певний час.
	- **Підлоговий насос** активація/деактивація підлогового насоса.
	- **Час циклу** час, протягом якого вибрана зона буде відкрита.

### <span id="page-25-3"></span>4.15. ЗАВОДСЬКІ НАЛАШТУВАННЯ

Функція дозволяє повернутися до збережених виробником налаштувань меню інсталятора.

### <span id="page-25-4"></span>5. СЕРВІСНЕ МЕНЮ

Сервісне меню контролера доступне лише уповноваженим особам та захищене кодом, що належить компанії Tech Sterowniki.

### <span id="page-25-5"></span>6. ЗАВОДСЬКІ НАЛАШТУВАННЯ

Ця функція дозволяє контролеру повернутися до стандартних налаштувань, заданих виробником.

### <span id="page-25-6"></span>7. ІНФОРМАЦІЯ ПРО ПРОГРАМУ

Під час активації цієї опції на дисплеї з'являється логотип виробника та номер версії програмного забезпечення контролера. Номер програмного забезпечення необхідний при зверненні до служби Tech Sterowniki.

### <span id="page-25-7"></span>VII. СПИСОК ТРИВОГ

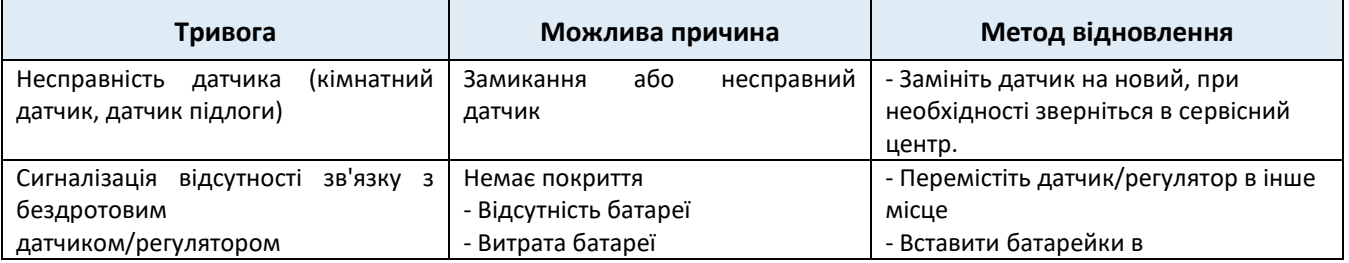

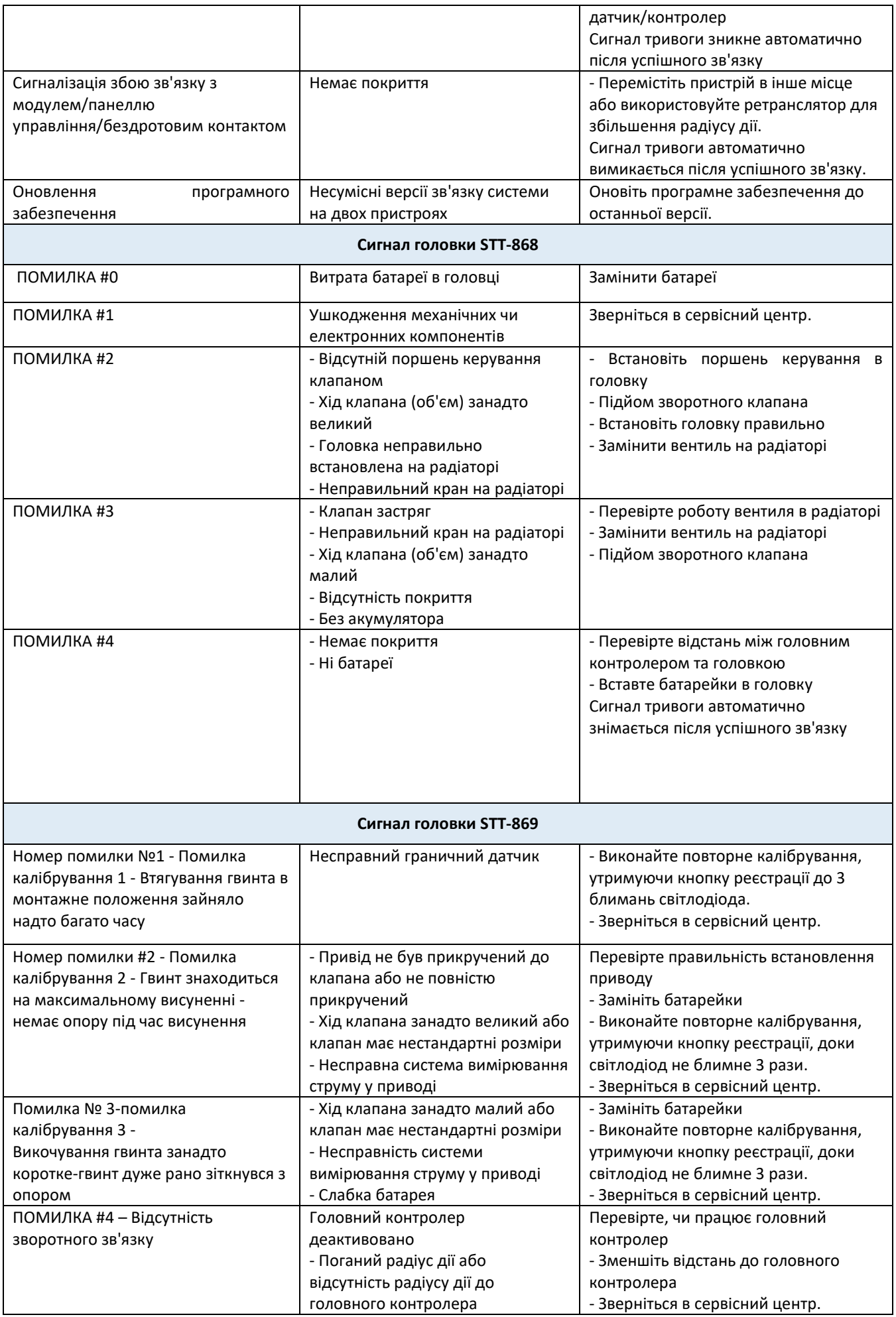

 $\left(\begin{array}{c}27\end{array}\right)$ 

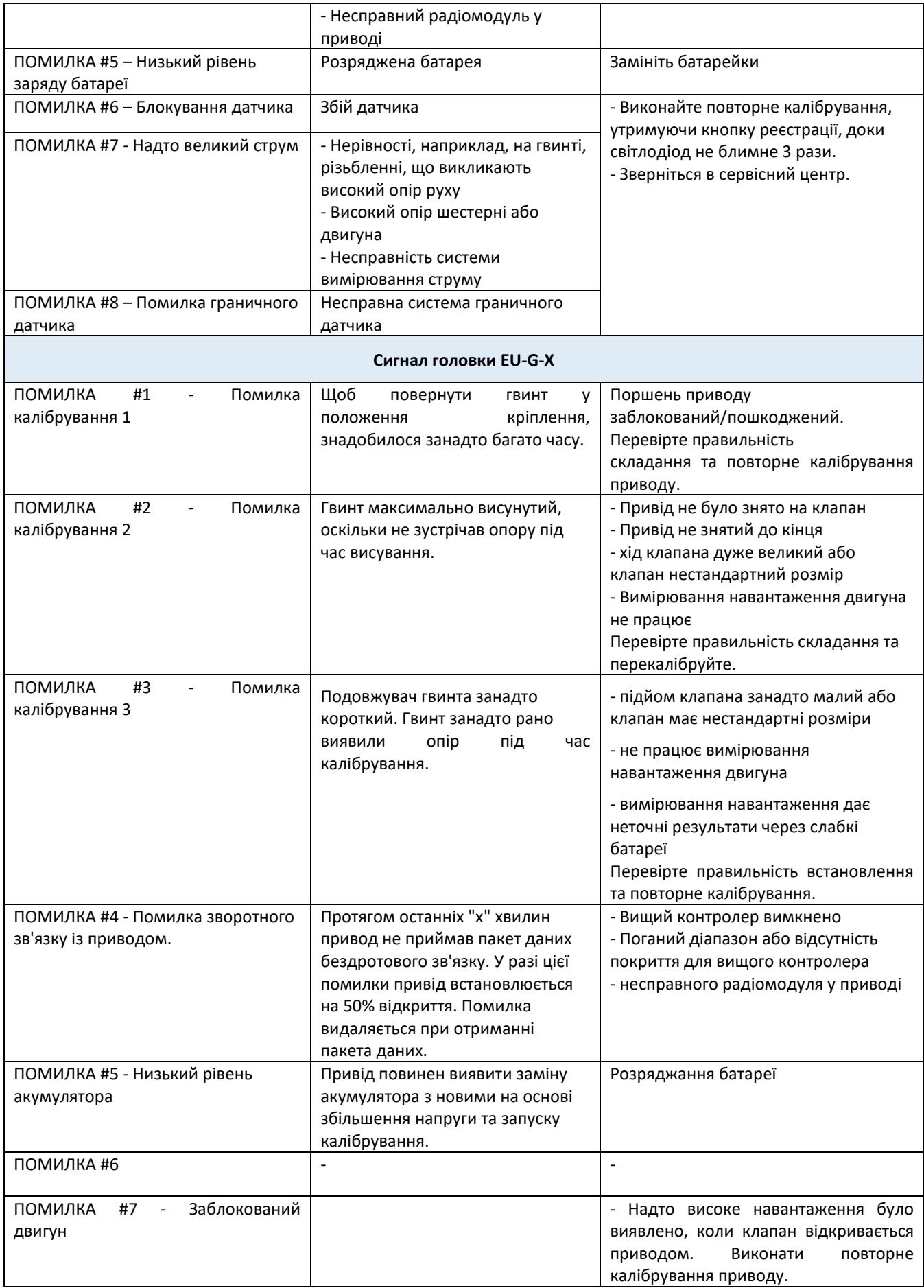

### <span id="page-28-0"></span>VIII. ОНОВЛЕННЯ ПРОГРАМНОГО ЗАБЕЗПЕЧЕННЯ

Щоб завантажити нове програмне забезпечення, відключіть контролер від мережі. Вставте PenDrive з новим програмним забезпеченням у порт USB. Потім включаємо контролер в мережу, постійно утримуючи кнопку EXIT. Утримуйте кнопку EXIT, поки не пролунає один звуковий сигнал - це означає, що нове програмне забезпечення почало завантажуватися. Після виконання завдання контролер перезавантажиться сам.

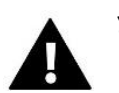

### **УВАГА!**

- Процес завантаження нового програмного забезпечення в контролер може виконувати лише кваліфікований інсталятор. Після зміни програмного забезпечення неможливо відновити попередні налаштування.
- Не вимикайте контролер під час оновлення програмного забезпечення.

# <span id="page-28-1"></span>IX. **ТЕХНІЧНІ ДАНІ**

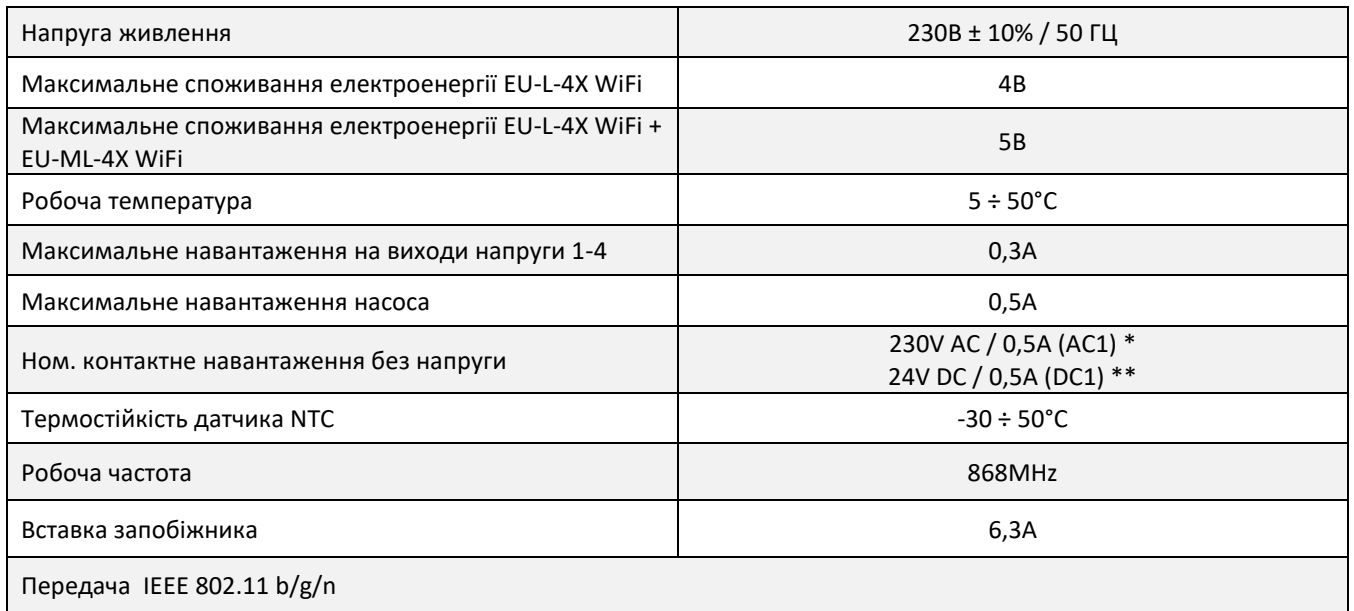

\* Категорія навантаження AC1: однофазна, резистивна або злегка індуктивна навантаження змінного струму.

\*\* Категорія навантаження DC1: постійний струм, резистивне або злегка індуктивне навантаження.

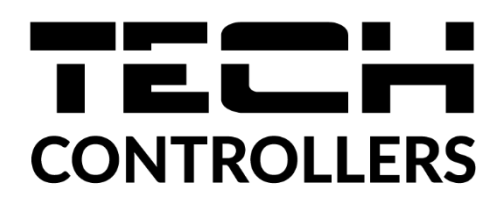

# **Декларація про відповідність ЄС**

Компанія ТЕCH STEROWNIKI II Sp. z o.o. з головним офісом в Вепж (34-122), вулиця Біла Дорога 31, з повною відповідальністю заявляє, що вироблений нами **EU-L-4X WiFi** відповідає вимогам Директиви Європейського Парламенту та Ради **2014/53/ЄС** від 16 квітня 2014 р. про гармонізацію законодавства держав-членів щодо постачання на ринок радіообладнання, Директиви **2009/125/ЄС** про вимоги до екологічного проектування продукції, пов'язаної з енергоспоживанням та РОЗПОРЯДЖЕННЯ МІНІСТРА ПІДПРИЄМНИЦТВА І ТЕХНОЛОГІЇ від 24 червня 2019 р., що змінює розпорядження щодо основних вимог, які обмежують використання деяких небезпечних речовин в електричному та електронному обладнанні , що впроваджує директиву Європейського парламенту та Ради (ЄС) 2017/2102 від 15 листопада 2017 р., що змінює директиву 2011/65/ЄС про обмеження використання деяких небезпечних речовин в електричному та електронному обладнанні (Офіційний журнал ЄС L 305 від 21.11.2017, стор. 8).

Для оцінки відповідності використовувалися гармонізовані норми:

PN-EN IEC 60730-2-9 :2019-06 art. 3.1A безпека використання,

PN-EN IEC 62368-1:2020-11 art. 3.1 a безпека використання,

PN-EN 62479:2011 art. 3.1 a безпека використання,

ETSI EN 301 489-1 V2.2.3 (2019-11) art.3.1B Електромагнітна сумісність,

ETSI EN 301 489-3 V2.1.1:2019-03 art.3.1 B Електромагнітна сумісність,

ETSI EN 301 489-17 V3.2.4 (2020-09) Art.3.1b Електромагнітна сумісність,

ETSI EN 300 328 V2.2.2 (2019-07) art.3.2 ефективне використання радіоспектру,

ETSI EN 300 220-2 V3.2.1 (2018-06) art.3.2 ефективне використання радіоспектру,

ETSI EN 300 220-1 V3.1.1 (2017-02) art.3.2 ефективне використання радіоспектру,

PN EN IEC 63000:2019-01 RoHS.

Pawel Jura Janusz Master

Prezesi firmy

Wieprz, 02.02.2024

 $\begin{pmatrix} 31 \end{pmatrix}$ 

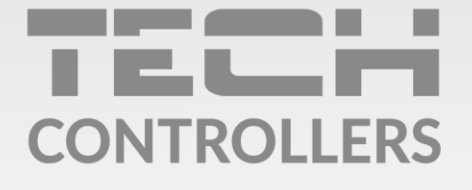

# **SERVIS:**

+38 096 875 93 80 servis.ua@tech-controllers.com

> Понеділок-П'ятниця  $7:00 - 16:00$ Субота  $9:00 - 12:00$

# www.tech-controllers.com